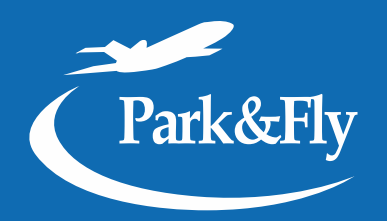

# МОБИЛЬНАЯ ВЕРСИЯ как добавить на экран

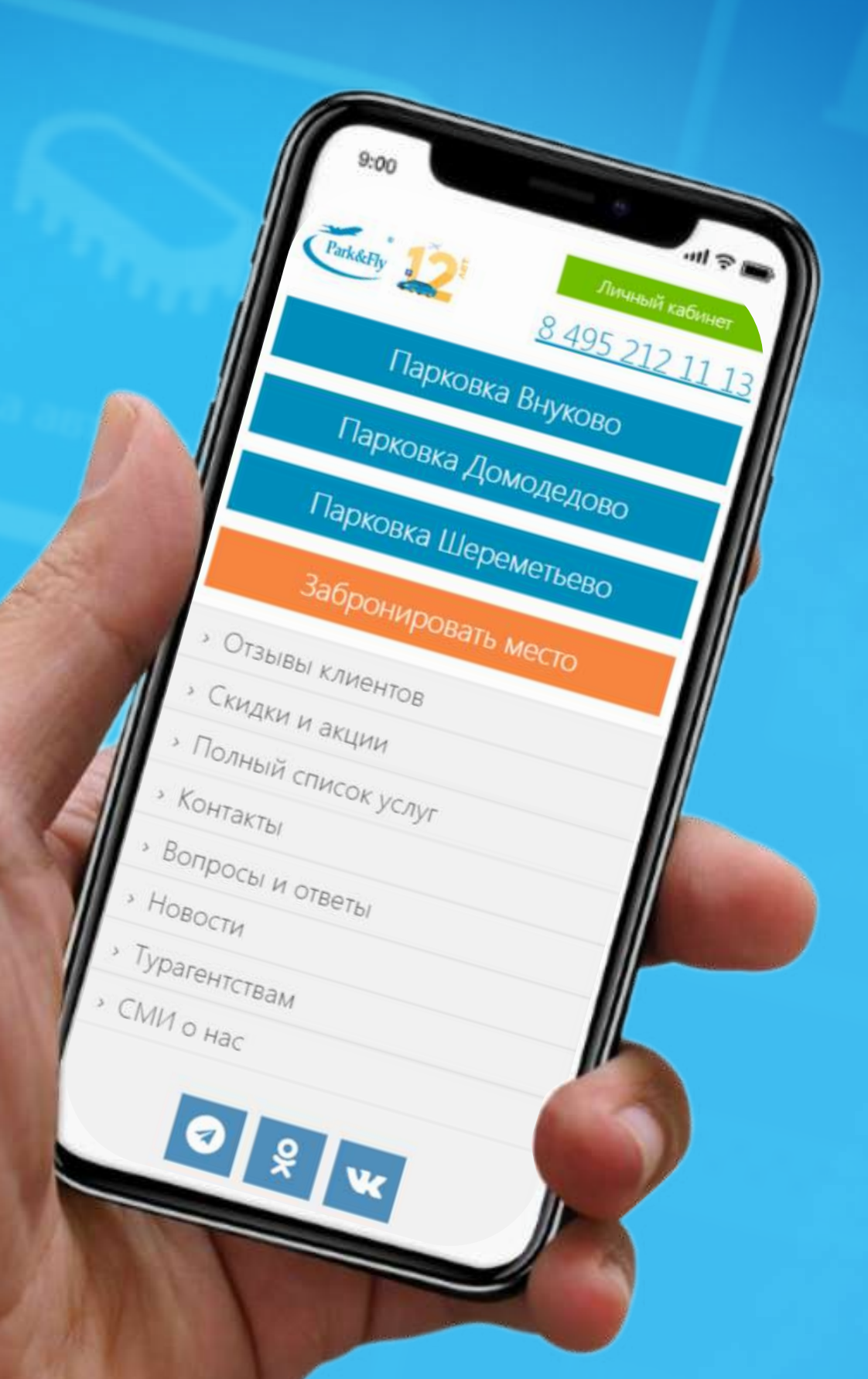

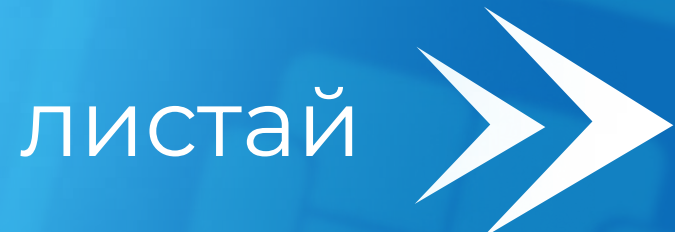

## ИНСТРУКЦИЯ ДЛЯ IOS

- 1. Зайдите в браузер Safari и перейдите на мобильную версию сайта m.parkandfly.ru
- 2. Нажмите кнопку "Поделиться"

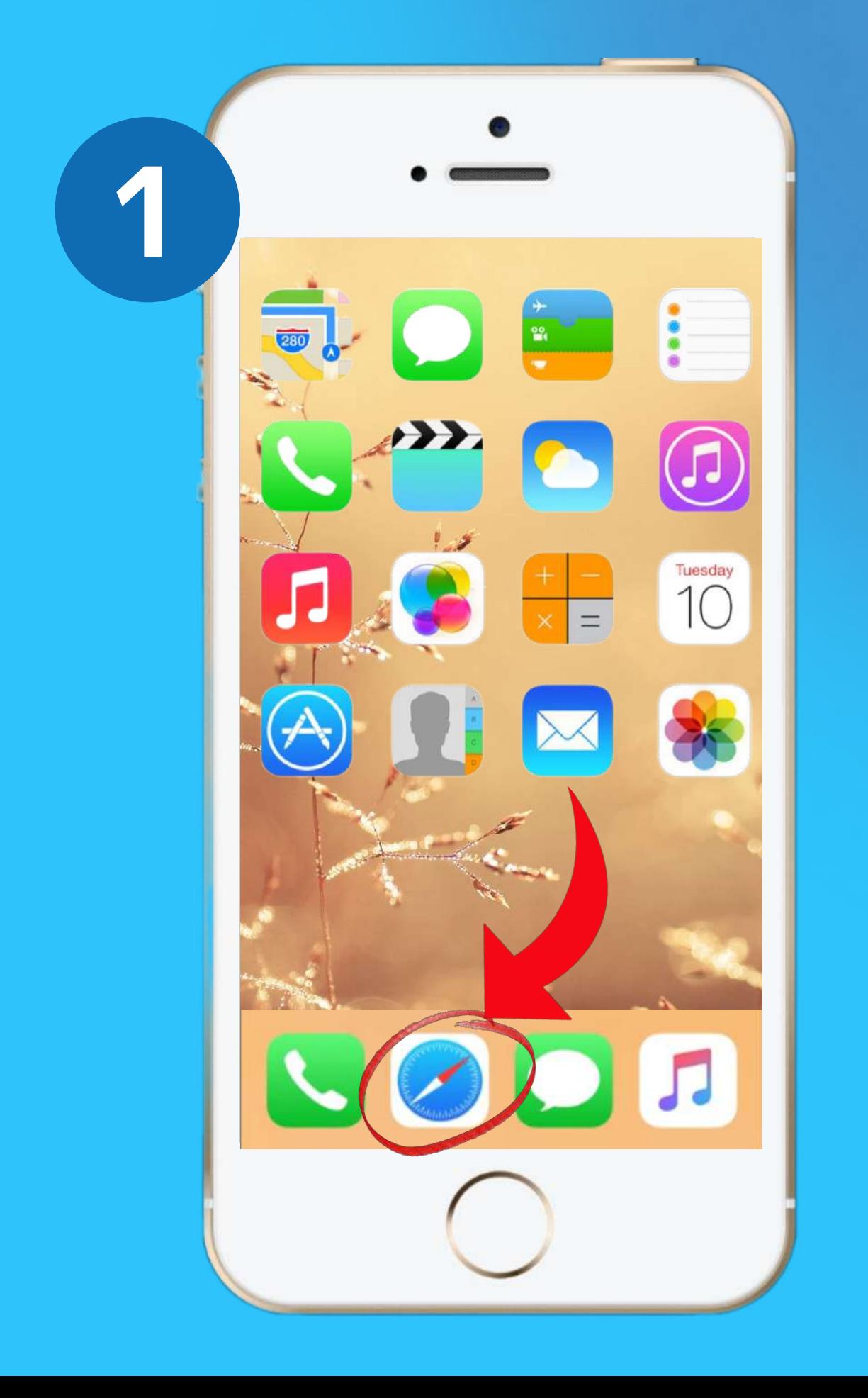

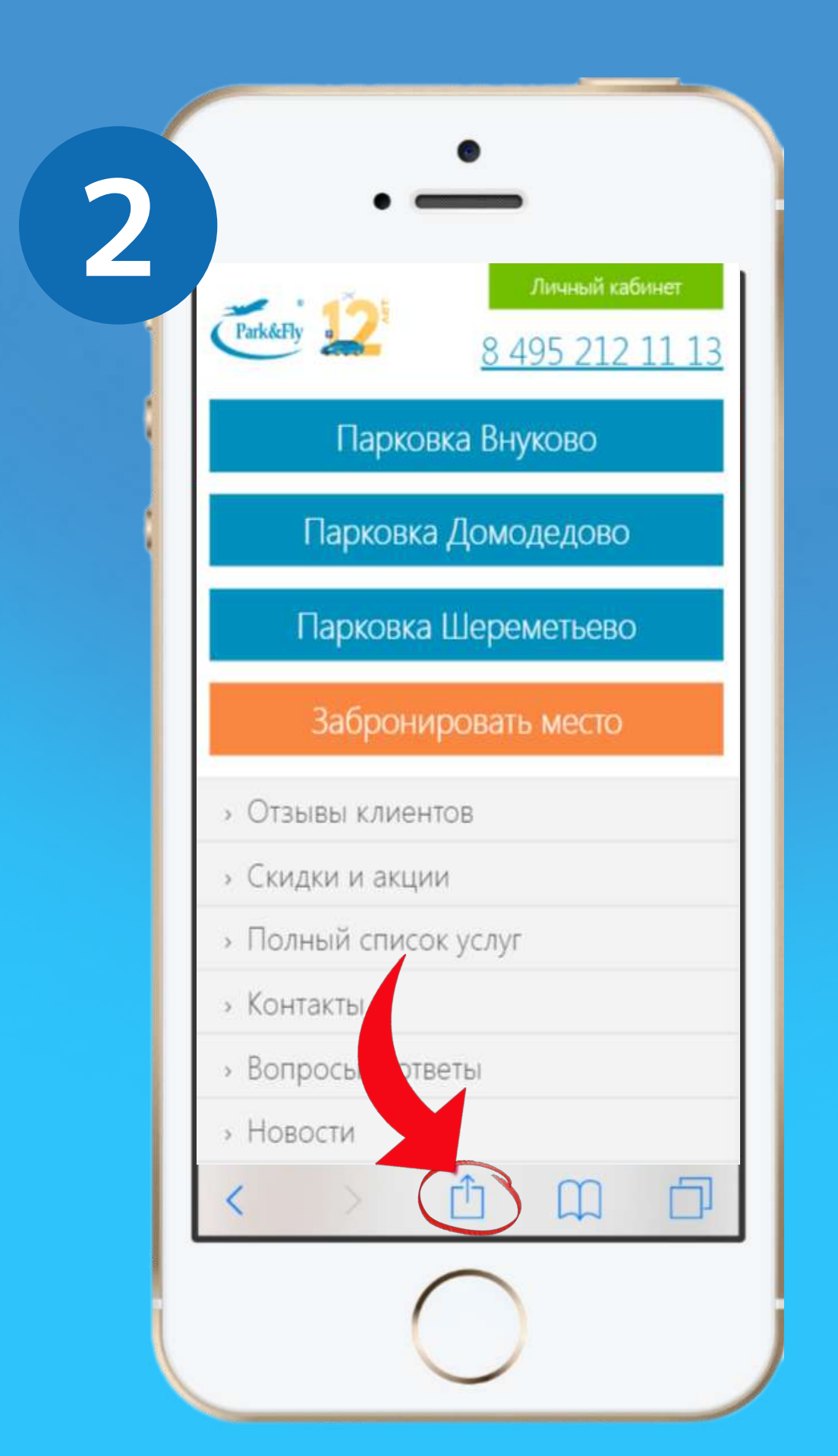

### ИНСТРУКЦИЯ ДЛЯ IOS

- 3. В появившемся меню выберите пункт "На экран "Домой"
- 4. Нажмите кнопку "Добавить"

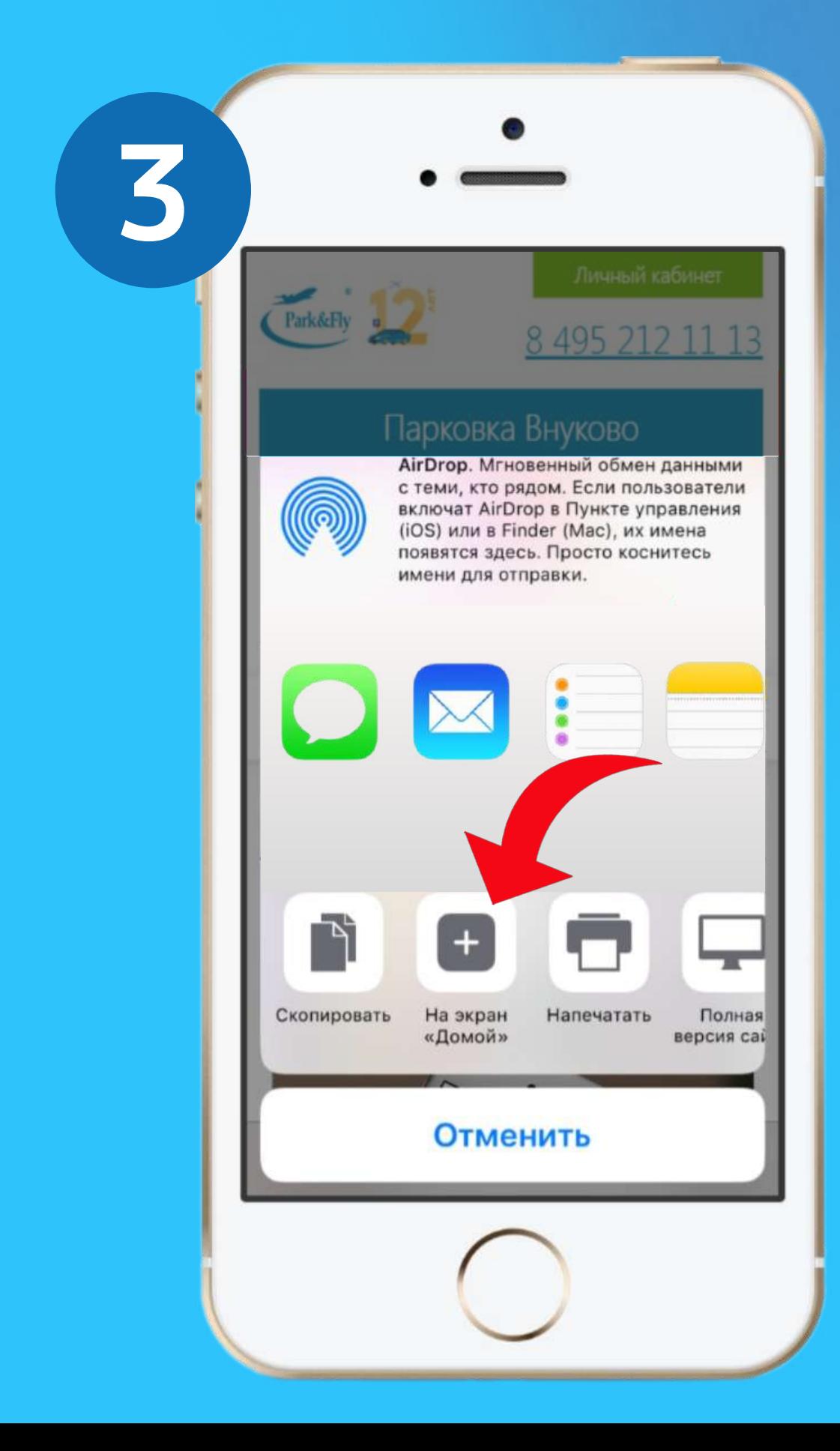

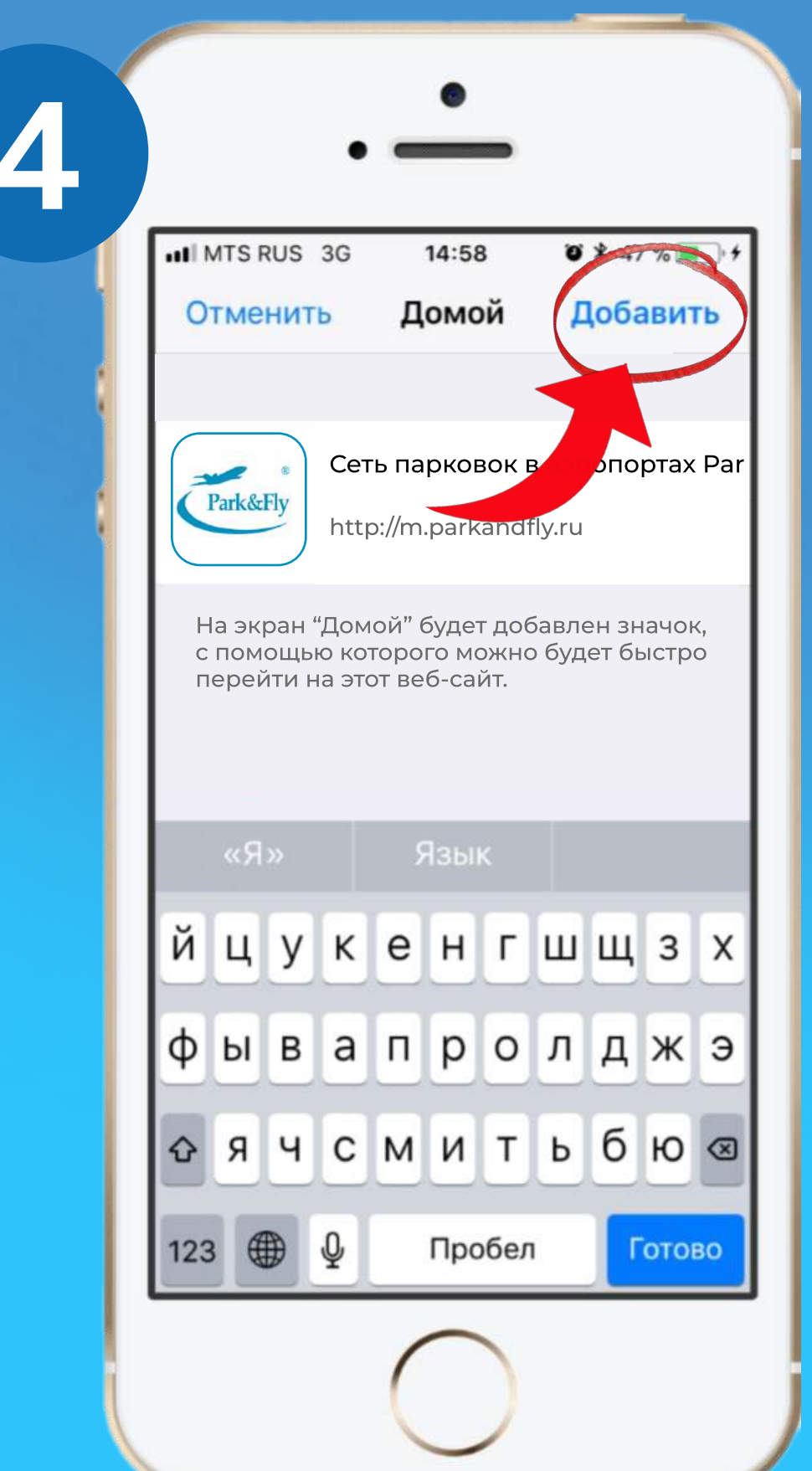

#### ИНСТРУКЦИЯ ДЛЯ IOS

5. На главном экране появился ярлык. Теперь вы можете быстро переходить по нему на сайт.

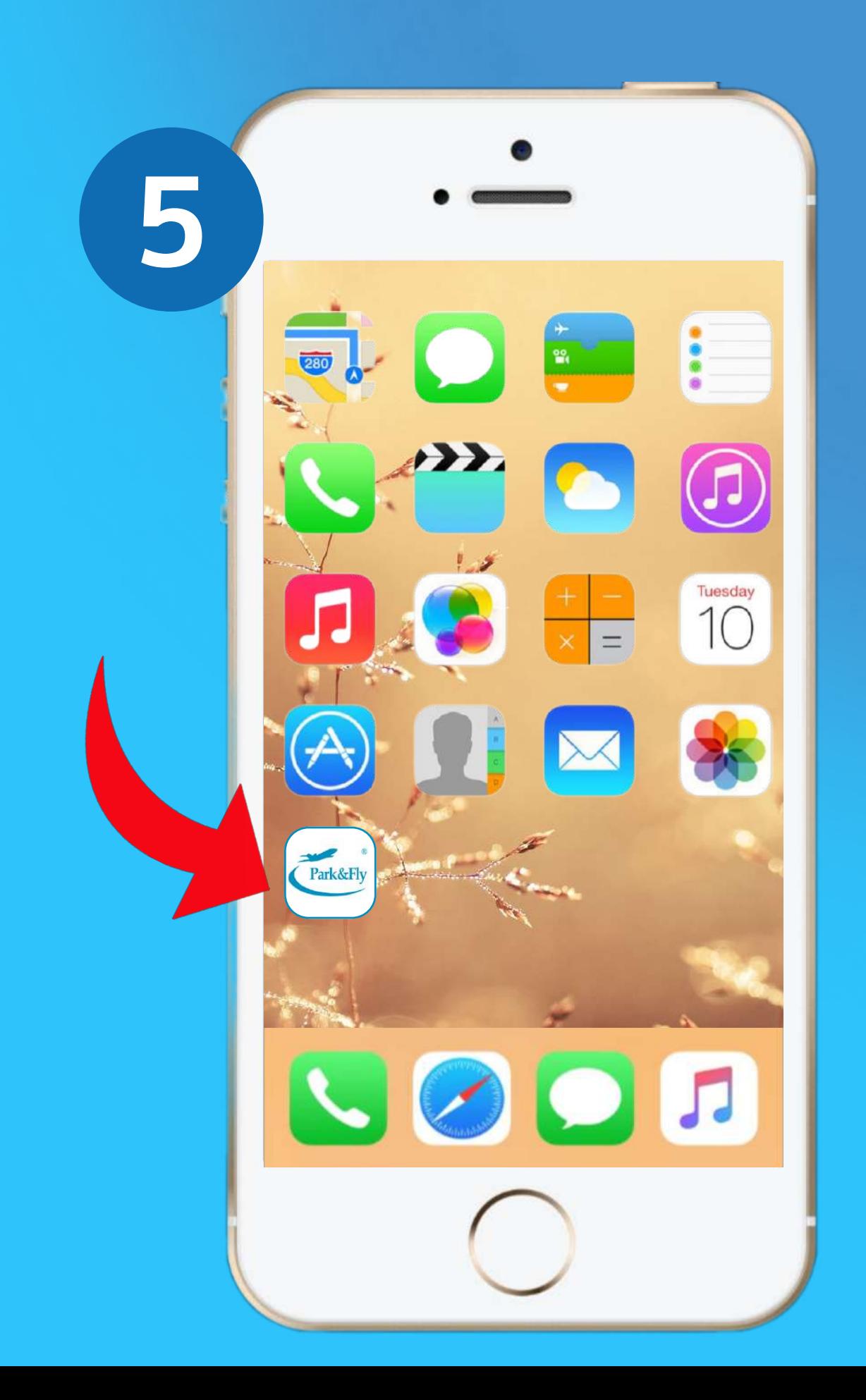

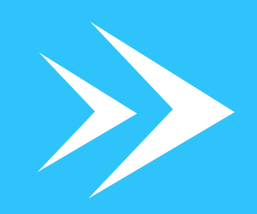

## ИНСТРУКЦИЯ ДЛЯ ANDROID

- 1. Зайдите в Яндекс или любой другой браузер
- 2. Перейдите на сайт m.parkandfly.ru и выберите в браузере пункт "Настройки"

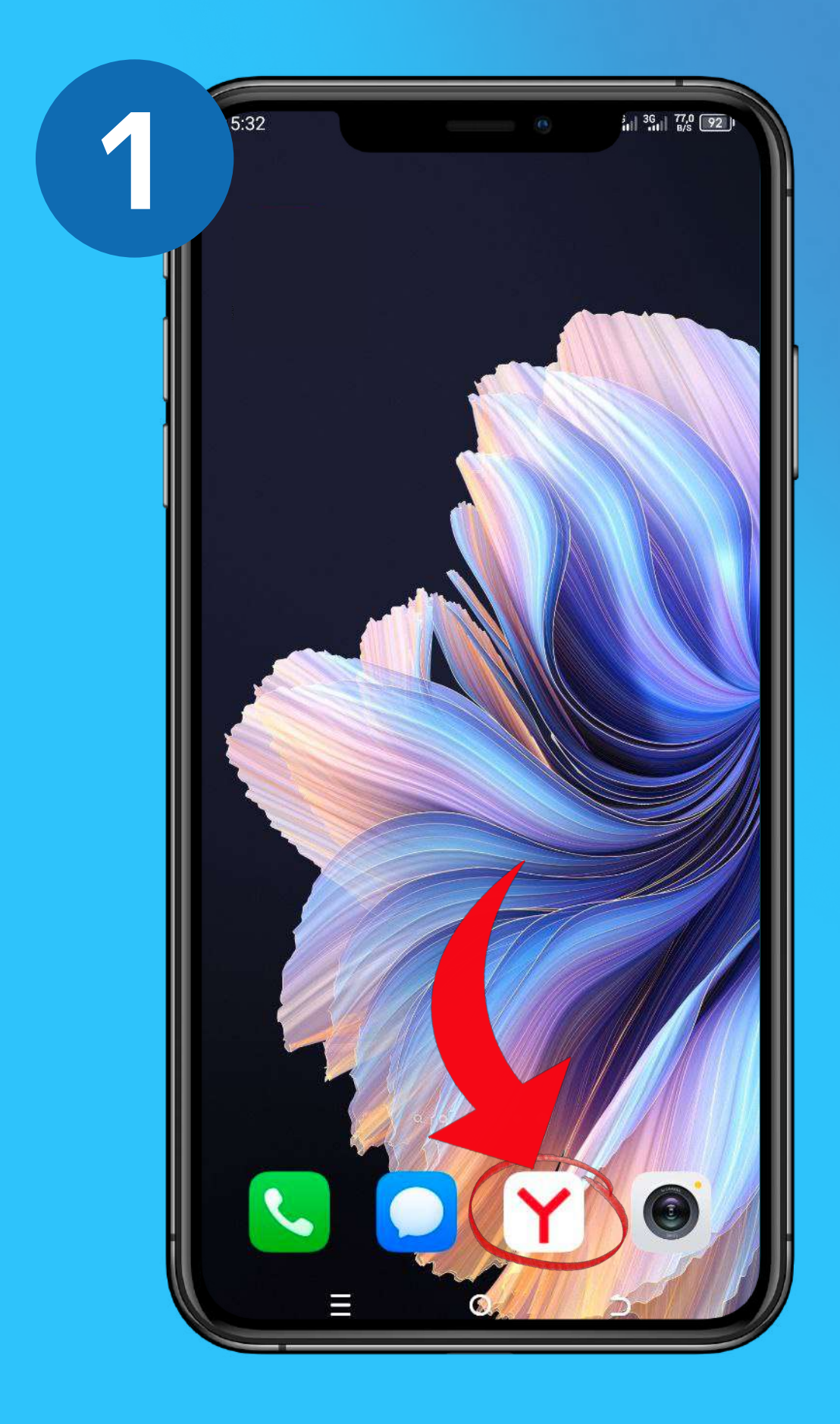

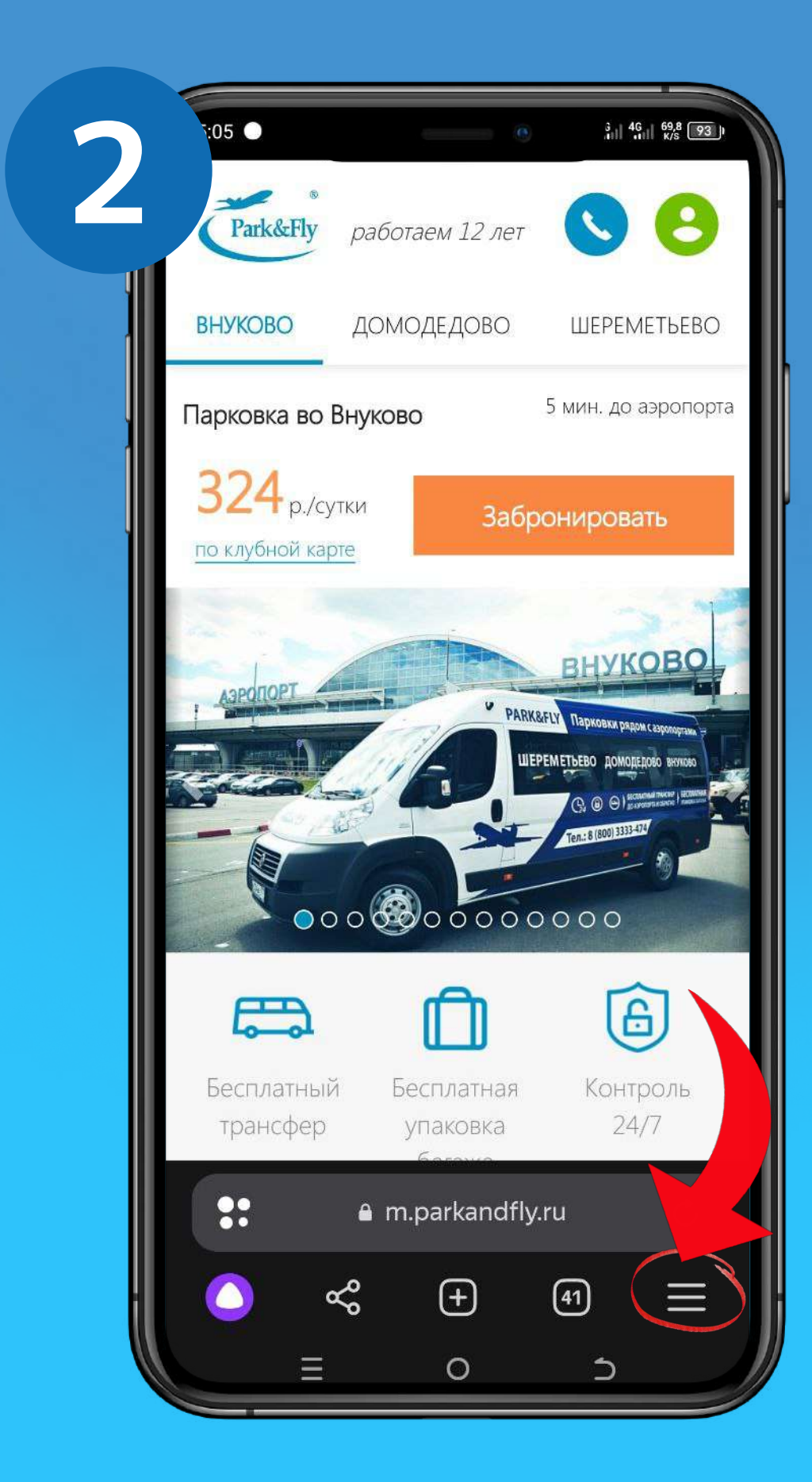

## ИНСТРУКЦИЯ ДЛЯ ANDROID

- 3. Выберите в меню настроек пункт "Добавить ярлык на телефон" или "Добавить на гл.экран" (в зависимости от браузера)
- 4. Разрешите приложению добавить ярлык на рабочий стол

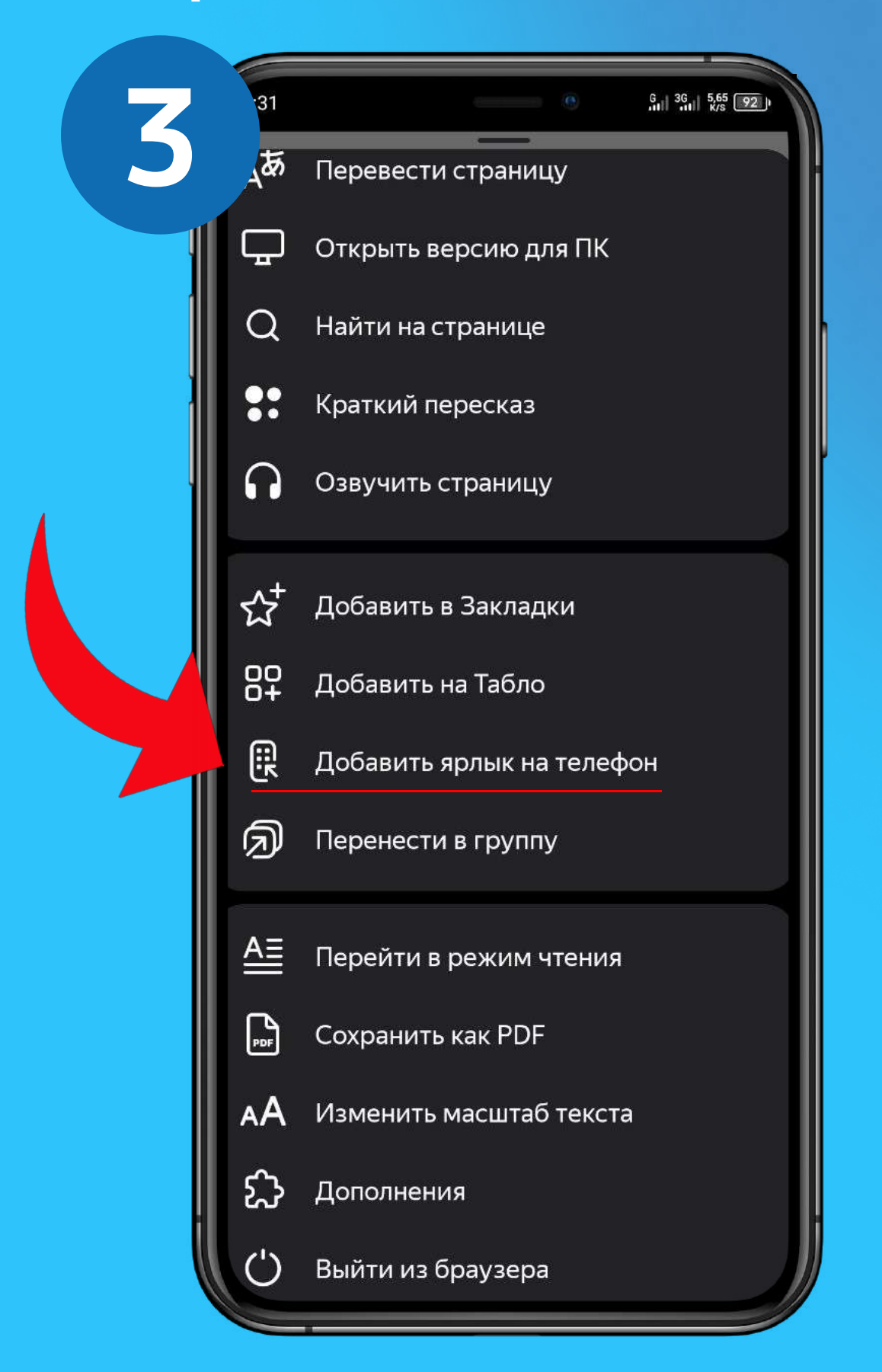

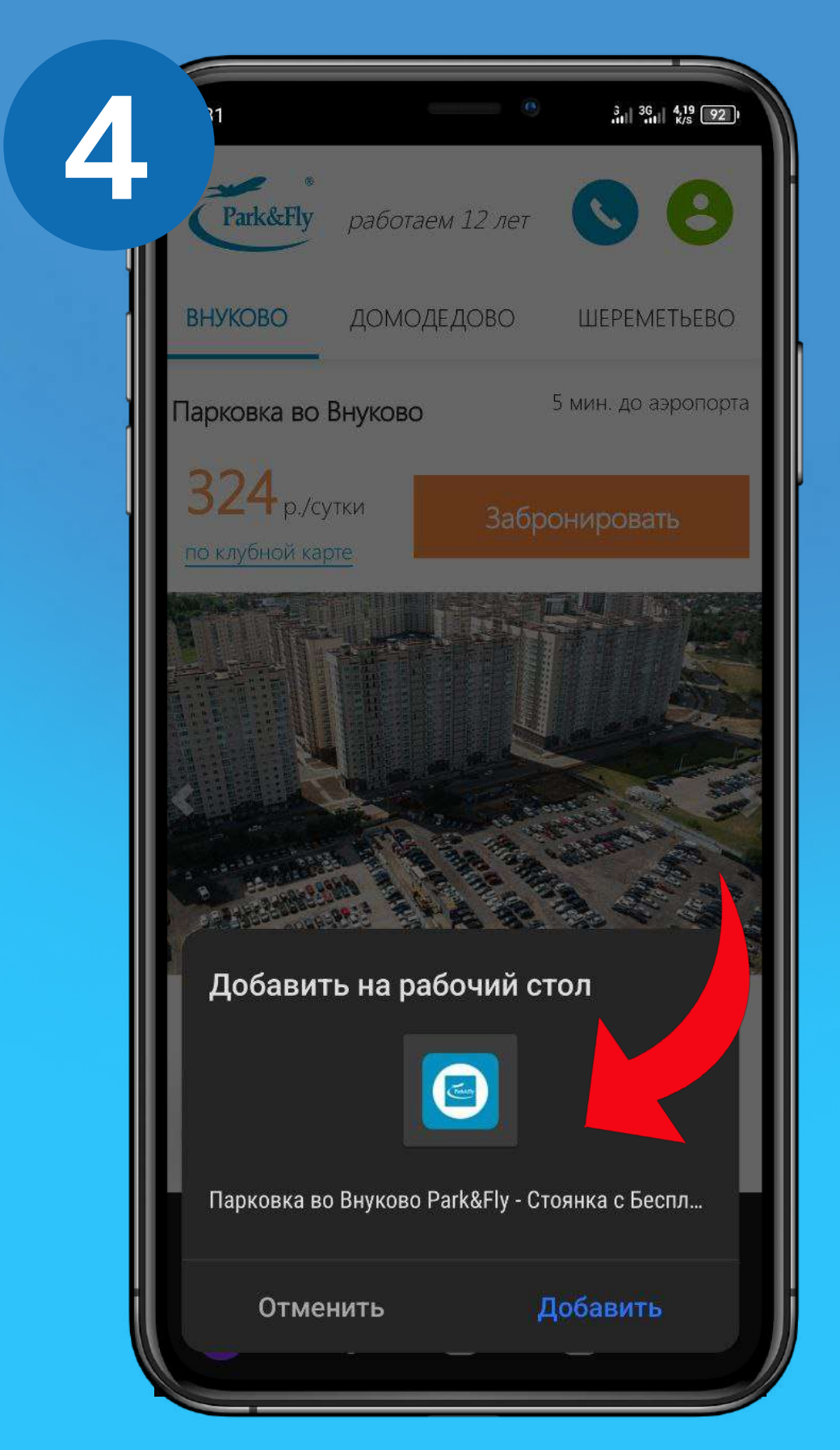

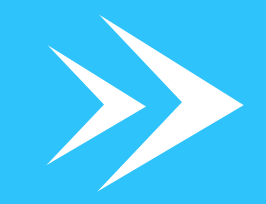

#### ИНСТРУКЦИЯ ДЛЯ ANDROID

5. Ярлык добавлен на рабочий стол. Теперь вы можете быстро переходить по нему на сайт.

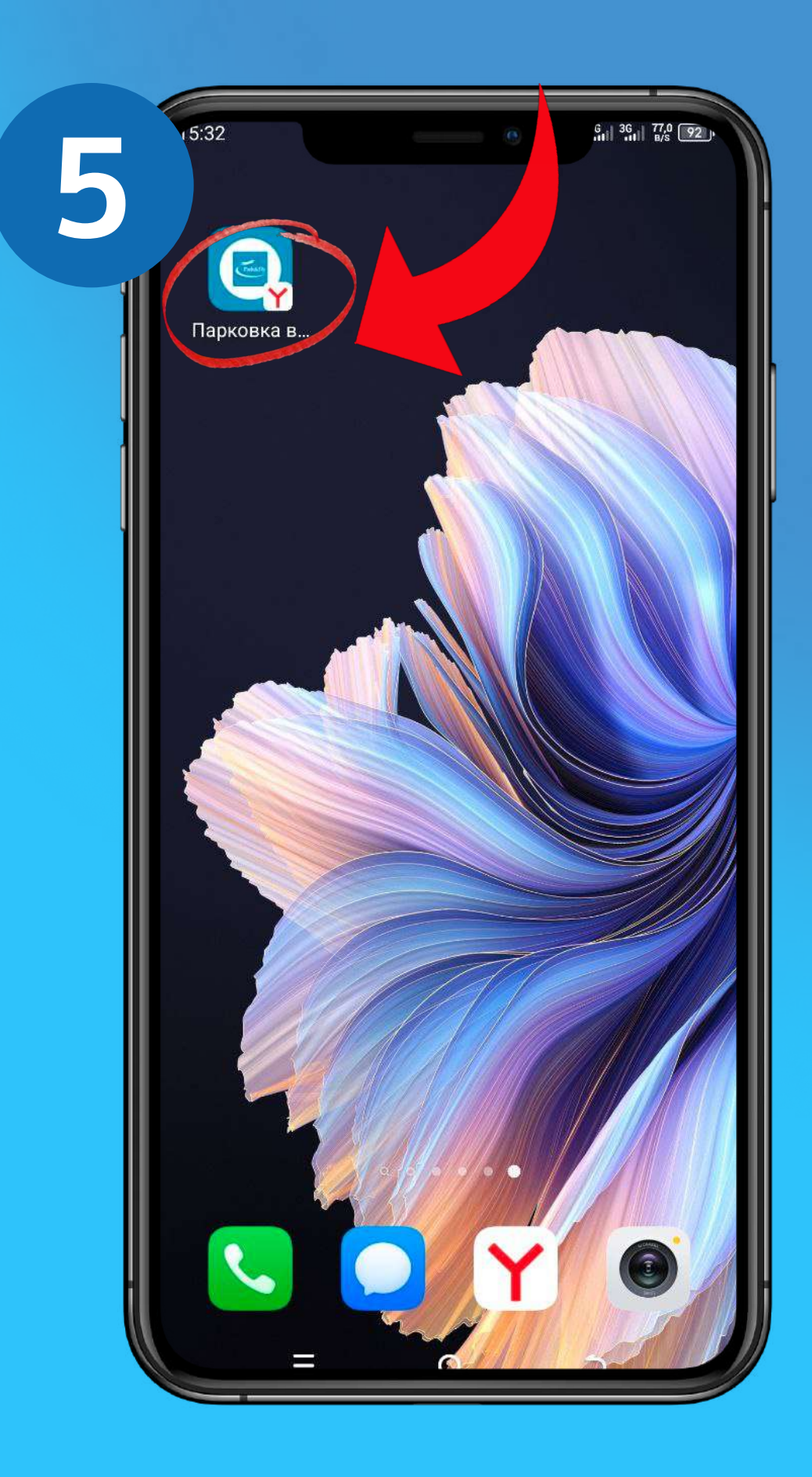